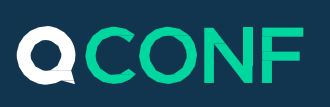

## The QCONF Advantage

During a QCONF conference call, Anyone in the call can share his screen with the other participants in the call, displaying documents and presentations.

QCONF offers screen Sharing using the network while the audio conference takes place over quality land-lines, keeping audio quality high.

No more halted or 'broken' conversations!

To share your screen you have to be using a supported browser like Chrome, Firefox or Edge

For supported browsers and more information [click here](#page-5-0)

To Schedule your call from the Web. To learn how [click here](https://www.qconf.com/htmls/docs/Schedule-Conference_en.pdf)

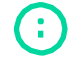

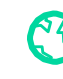

# **QCONF**

## **How to share your screen?**

#### $\left( 1\right)$ In the call's meeting space click 'screen sharing'

1. Share documents right from the meeting space. You can then send your guests the "Meeting URL" that will open the shared screen on their device, any device. Your guests can then easily and automatically see your screen.

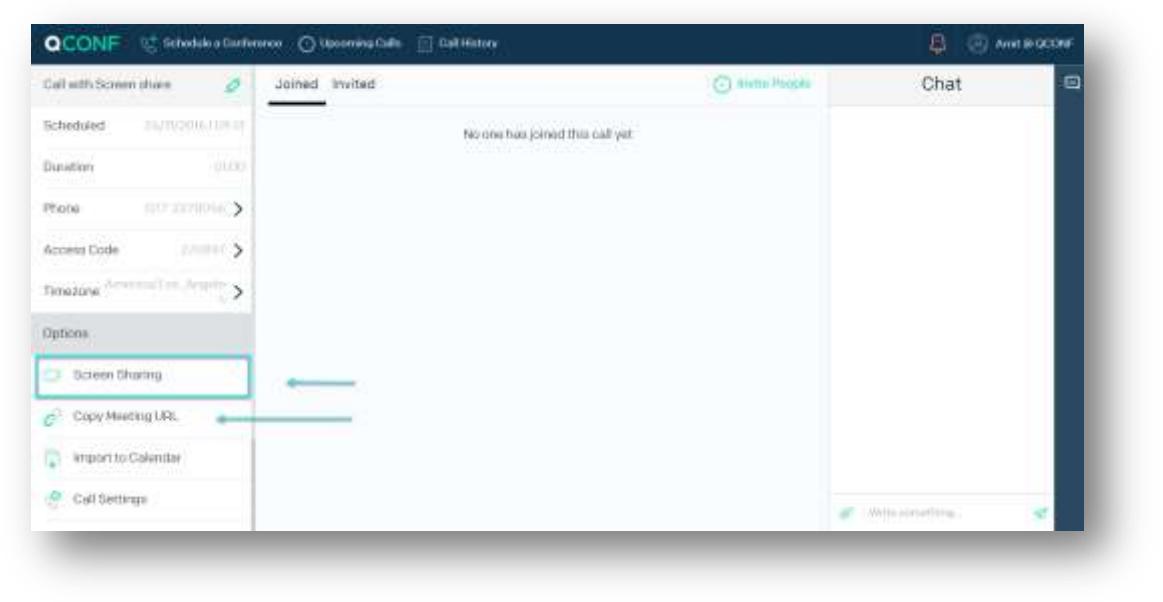

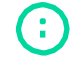

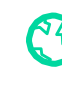

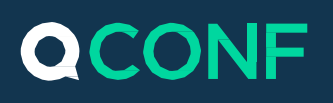

- 2. Privacy settings: In the following popup you can designate your privacy settings. Who can watch and listen?
	- **Signed in users –** Only verified QCONF users can see your screen. This is [a](https://www.qconf.com/signup) more secured option but requires a [signup.](https://www.qconf.com/signup)
	- **Everybody-public –** Anyone who has the "Meeting URL' can see your screen, without registration. Use this option when you are sharing the conference meeting URL in WhatsApp, email or any other method.

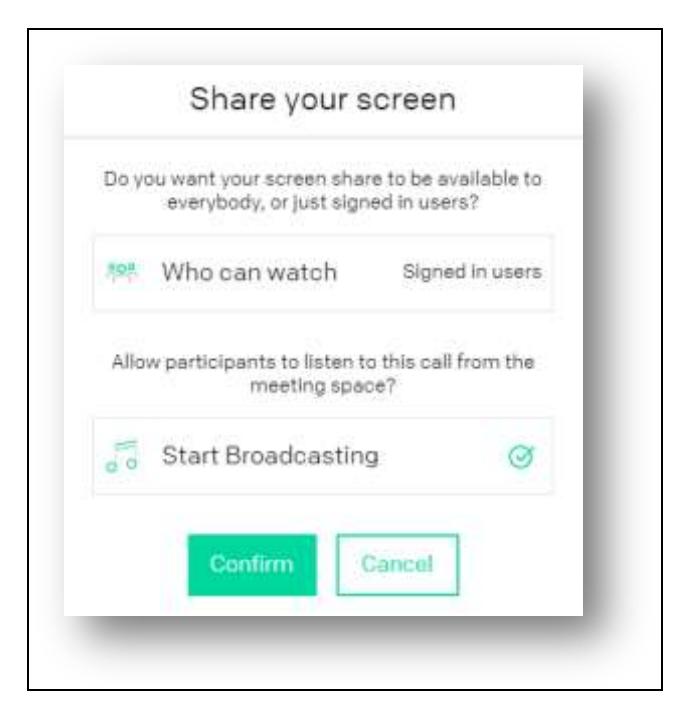

3. Allow Listening : By default the participants can listen to the conference call while watching the shared screen. Uncheck this option if your participants are listening on the phone or if you don't want to share the conference call talk.

\*\* You can copy the 'Meeting URL' from the conference's meeting space. Just click "Copy Meeting URL" and paste in in a mail or any chat. Anyone who clicks this URL will be forwarded to a custom screen, available in their own language, with an option to watch the shared screen (according to your privacy settings).

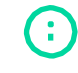

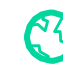

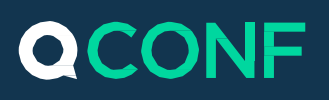

4. Now you can share any screen. Examples:

**Chrome:** You can share your entire screen, an application window or any chrome tab. choose and Click on 'share'.

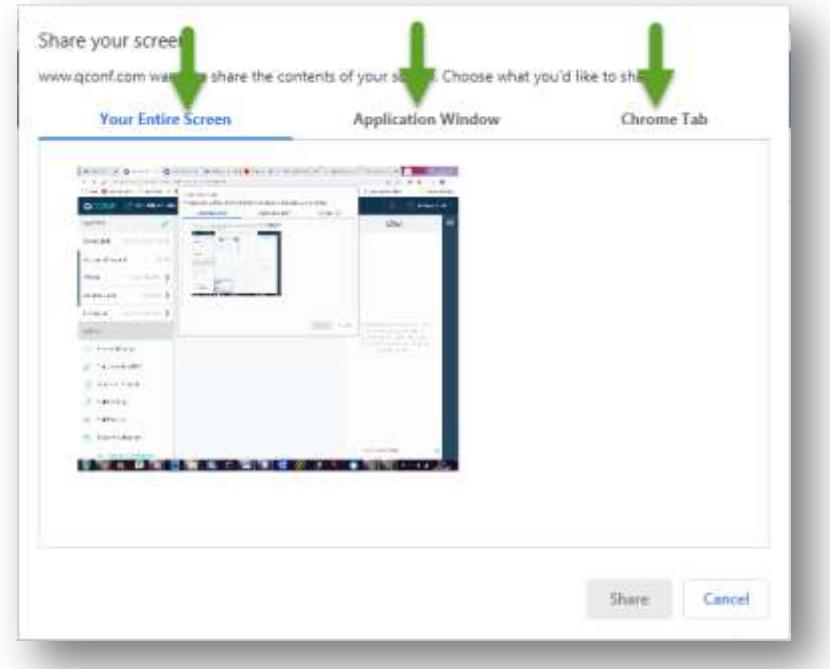

1. **Firefox:** Now you can share your screen. Just choose the shared window and Click on 'Allow'

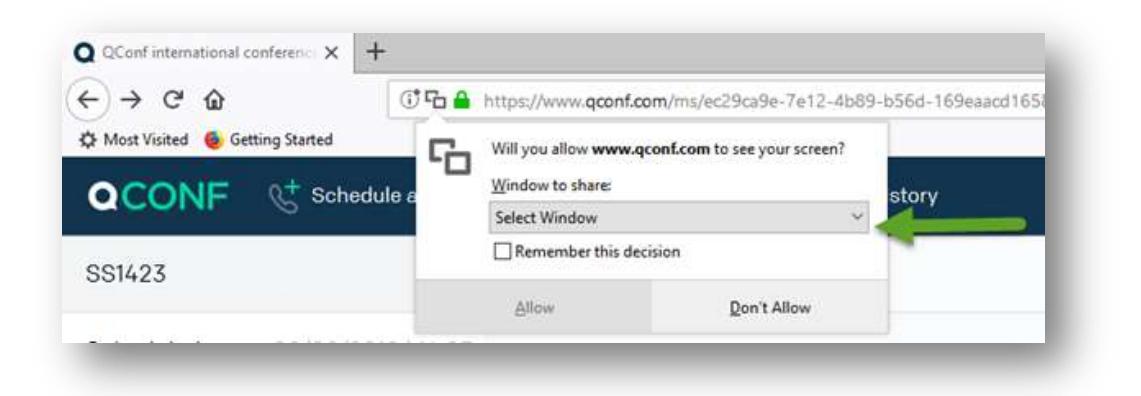

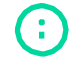

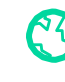

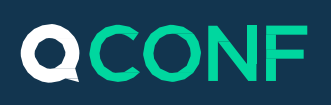

#### $\left( 2\right)$ How to view the shared screen?

### **The Host/Signed in users**

A new tab "Shared Screen" will appear in the call"s Meeting Space with an option to watch it in Full screen mode.

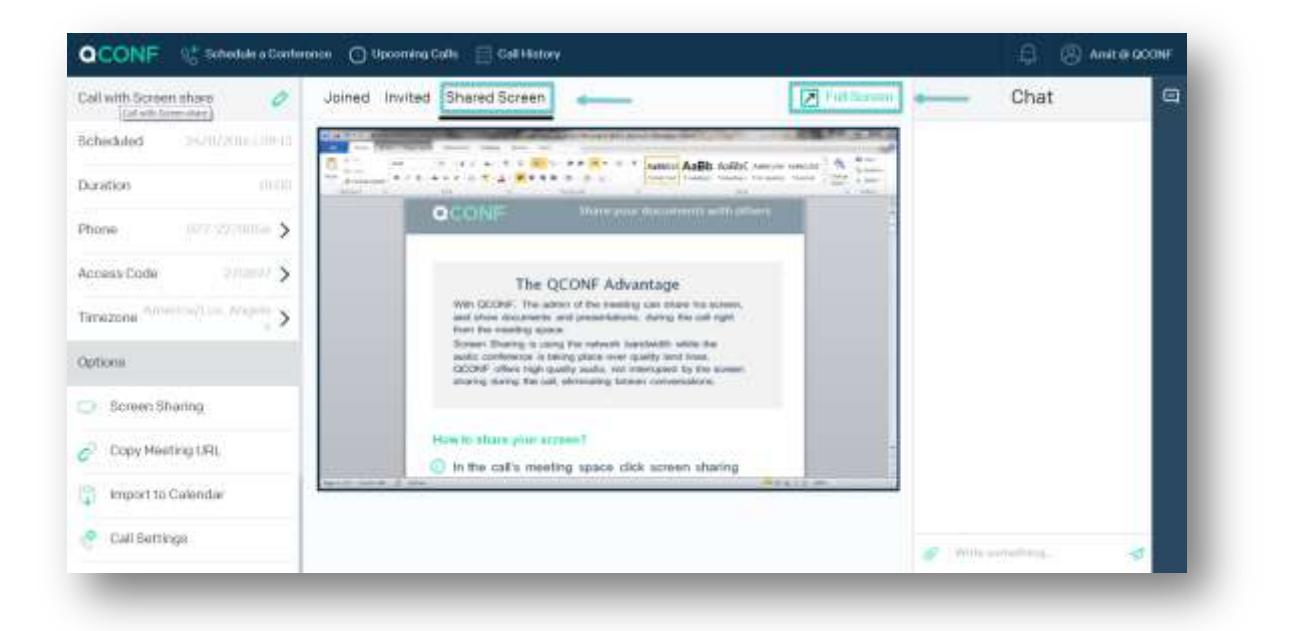

### **Everybody - Public**

If you set the "**Who can watch**" setting to "public," anyone clicking your meeting URL will get the following screen in their appropriate language and with an option to watch the shared screen effortlessly.

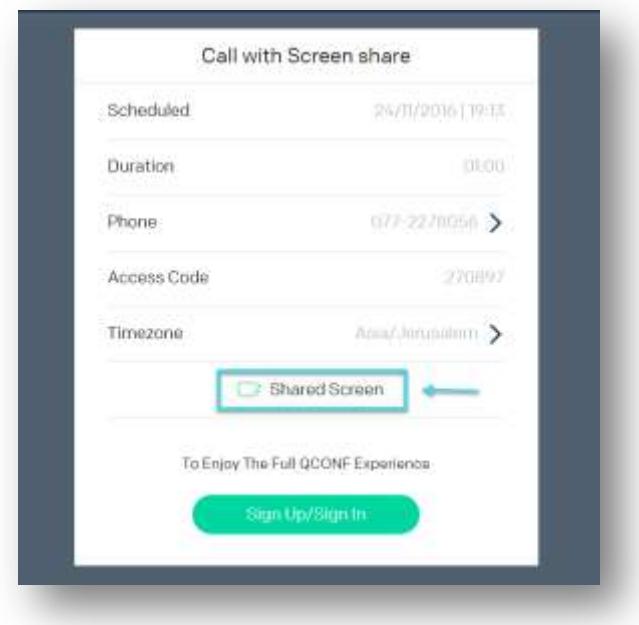

e. info@qconf.com

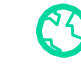

# **QCONF**

## **3** Supported Browsers and Troubleshooting.

To share your screen you have to be using a supported browser. Currently we support **Chrome**, [FireFox](https://www.mozilla.org/firefox) and [Edge](https://www.microsoft.com/en-us/edge).

<span id="page-5-0"></span>(To watch the shared screen you can use any device)

Please make sure you have the **latest version** installed.

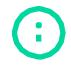

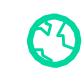